# **Zinio Digital Magazines**

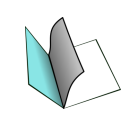

## **How to Download Free Magazines with Zinio**

The magazines that you select through **Zinio** are always available to view anywhere that you have Internet access through a computer, data network, or WiFi enabled device. You can

also download magazines for times when you don't have an Internet connection. The **Zinio for Libraries app** is available for Android, iOS, and Kindle HD devices. There is also a desktop reader available for both Mac and PC machines. Some key information to note before you begin is:

● You must have a valid Indian Trails Library

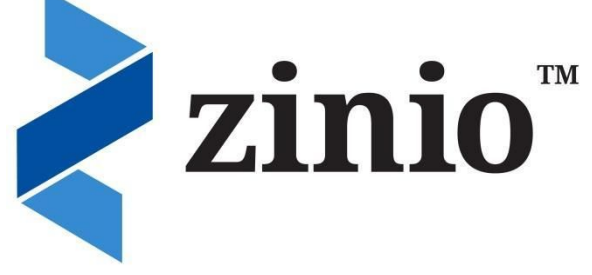

- District card to use this resource.
- Once downloaded, magazine titles usually can be kept forever.
- It is easiest to set up your account on a computer rather than a device.
- You must have an Internet connection to check out and download magazines.

## **Step 1: Set Up**

- To access our **Zinio** collection, you must first create an account. You may have to do this on your computer and not on your device.
- Go to [www.indiantrailslibrary.org,](http://www.indiantrailslibrary.org/) click on the **books & media** tab, click **downloadables**, and then click **Zinio**.
- In the upper right-hand corner, click **Create New Account**.
- Enter your Indian Trails Library card number, and then fill in your first and last name and email address. Create a password and then click the blue **Create Account** button.
- You will now be at the library's Zinio page.

## **Step 2: Browse, Search and Check Out Titles**

- **Note:** You must use the Indian Trails Library's Zinio page to check out titles before you can use them on your smartphone or tablet. For easy access, bookmark: http://www.rbdigital.com/indiantrailil/service/zinio/landing
- Once you have a found a title you would like to check out, click on the title, then click the blue **Checkout** button.
- A pop up box will appear with a grey button to **Keep Browsing** or a blue button for **Start Reading.**
- To keep browsing for other titles, click the **Keep Browsing** button.
- If you select the **Start Reading** button, a new tab will open for Zinio.com where you will need to enter your email address and password for the account you created in **Step 1**. You may also click the **Go to My Checked-out Magazines** link in the top right-hand corner of the page to access the Zinio.com page where you will need to login to your Zinio.com account.
- Once you've logged in, you will be taken to your reading list where you can click on any of your magazines to view and read within your Internet browser.

● **Note:** On titles after your first, you will see that the **Start Reading** button changes to **Complete Checkout**. Clicking this will still give you the **Keep Browsing** function in the next pop up box.

#### **Step 3: Using the App**

- Search for and download the **Zinio for Libraries** app from your app store.
- Tap the blue **Log In** button.
- Enter your username and tap **Next**. Then enter your password and tap **Log In**.
- You can view your magazines by title or date.
- Now you can download your titles for offline use within the app.

### **Step 4: Using the Kindle Fire HD/HDX app**

- The Kindle Fire HD app is not directly supported by Amazon and must be downloaded from <http://www.rbdigital.com/indiantrailil/service/zinio/landing>from the Silk Browser on your device
- Scroll to the bottom of the screen and tap Kindle Fire HD/HDX
- After the .apk is downloaded, you will be prompted to choose **ES Downloader** or **Silk Browser**. Select **ES Downloader** *Please Note: ES File Explorer is required to install the .apk. ES File Explorer can be obtained through the App Store on the device.*
- A download progress window will pop up. Once the download completes, chose **Open** file.
- A prompt will appear with Install options, select **Install**.
- A second prompt will appear the Privacy policy with Install options, select **Install**.
- On the App installation success screen, tap **Open**.

#### **Step 5: Download the Mac or PC Desktop Reader**

- To download the Mac or PC reader, go to<http://www.zinio.com/www/apps/desktop.jsp>
- Click the large **Click Here to Download Zinio Reader** image.
- Follow the download and installation prompts to install.
- Open the **Zinio Reader** and enter your account email address and password.
- You should now be able to download and view your magazines in the desktop application.

#### **If you need further assistance, don't hesitate to:**

- Call us at **847-459-4100**  to set up a free one-on-one session.
- Email us at **[adult@indiantrailslibrary.org](mailto:adult@indiantrailslibrary.org)**
- Stop by **the Adult Services Desk** for a quick in-person tutorial of our eResources.
- Also, be sure to visit: **<http://www.indiantrailslibrary.org/booksandmedia/downloadables.html>** to keep up-to-date with our latest eResources.

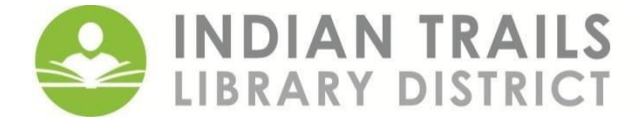

INDIAN TRAILS | 355 Schoenbeck Road, Wheeling, IL 60090<br>LIBRARY DISTRICT | www.indiantrailslibrary.org | 847. 459. 4100